Crésus Finanzbuchhaltung

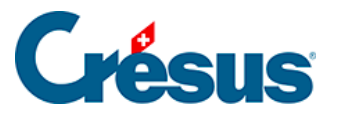

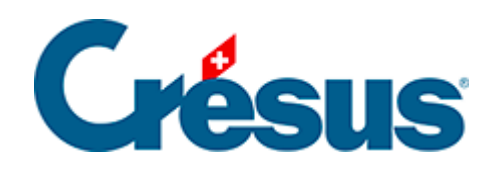

## **Crésus Finanzbuchhaltung**

## [4.3.2 - Anhänge oder Kommentar zu einer Buchung](#page-2-0)

<span id="page-2-0"></span>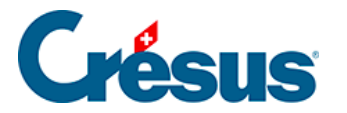

## **4.3.2 - Anhänge oder Kommentar zu einer Buchung**

Mit Klick der rechten Maustaste auf eine Buchungszeile wird ein Kontextmenü angezeigt. Der Befehl Anhänge und Kommentar (§17 Pièces jointes et commentaires) erlaubt es, einen Kommentar zur Buchung oder einen Anhang dazu zu erfassen.

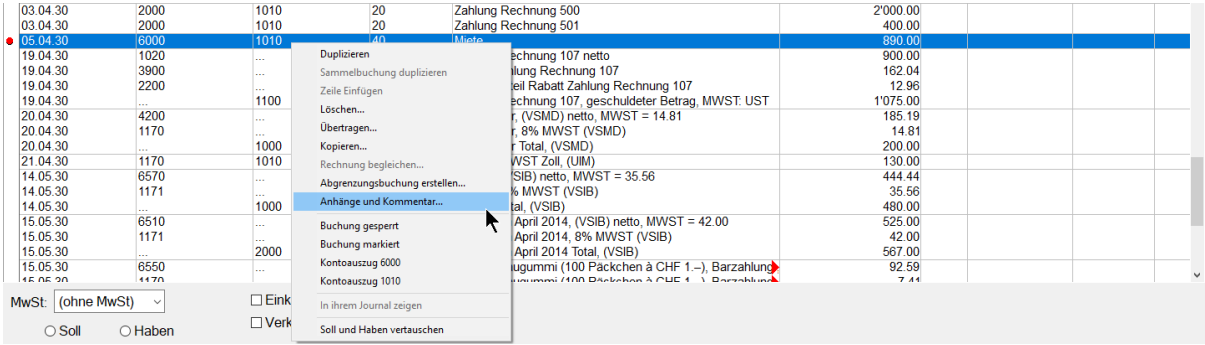

In der Maske kann der Text erfasst und die Maske mit der Schaltfläche Schliessen geschlossen werden.

Über diesen Befehl kann auch ein Anhang zu einer Buchung hinzugefügt werden.

Ein Symbol in der ersten Spalte des Kontenplans zeigt an, dass zu einer Buchung ein Anhang oder ein Kommentar erfasst wurde:

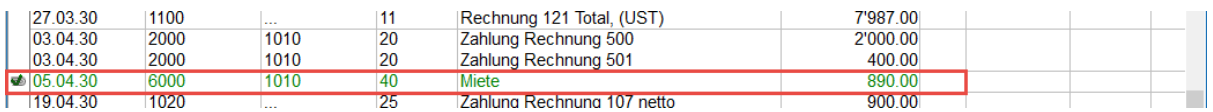

Mit einem Klick auf dieses Symbol lässt sich die Maske Anhänge und Kommentar öffnen..